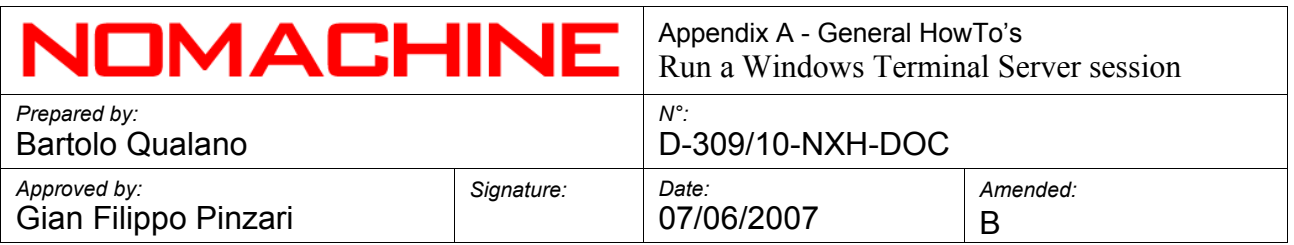

**Appendix A General HowTo's**

# **Run a Windows Terminal Server session**

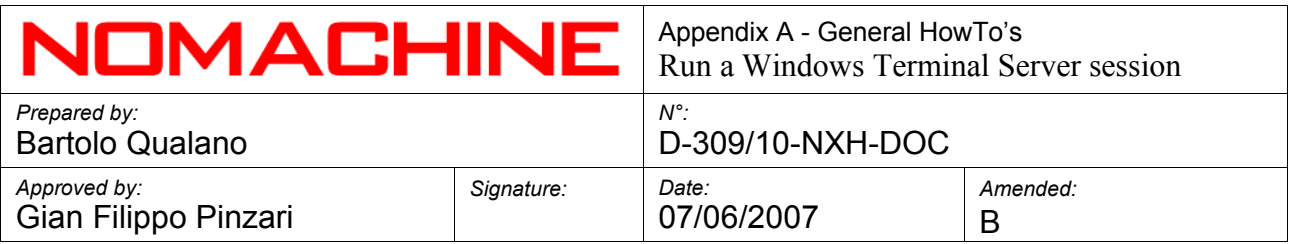

### **Index**

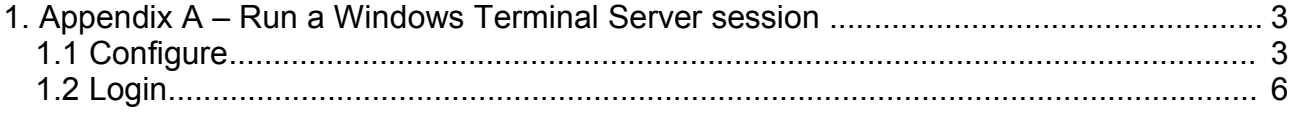

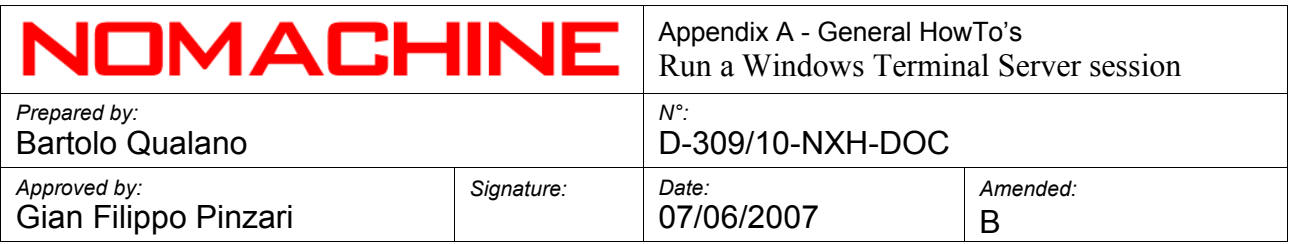

#### **1. Appendix A – Run a Windows Terminal Server session**

### **1.1 Configure**

Run NX Connection Wizard.

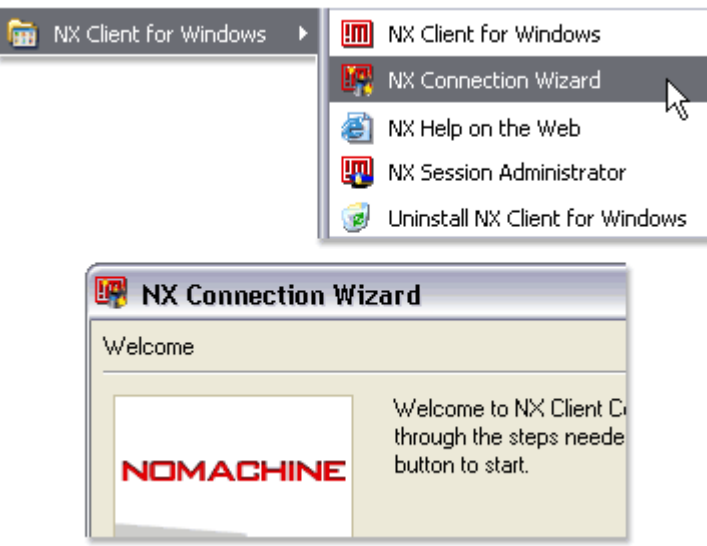

Insert the session name, for example "Windows on my Host", host name and port of NX Server. Select the speed of your Internet connection. ADSL should be OK in most cases, but you can select MODEM or ISDN if you have a slow link. Now click "Next".

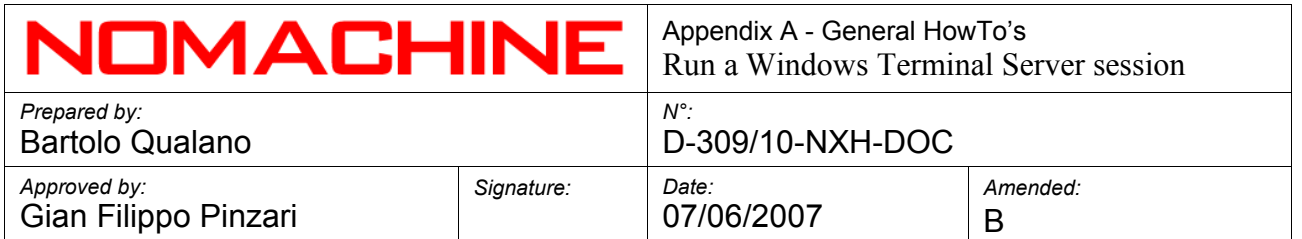

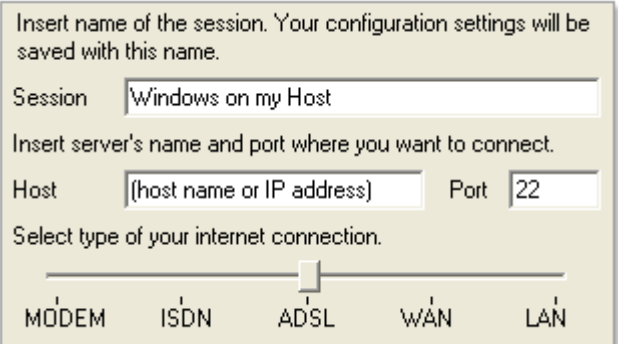

Choose "Windows" from first select.

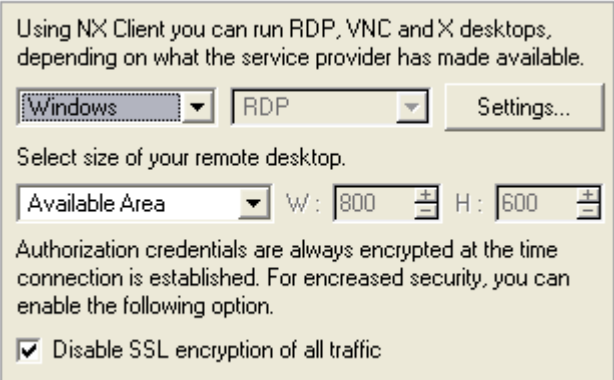

Insert the host name of Windows Server, check "Run desktop" and click "OK".

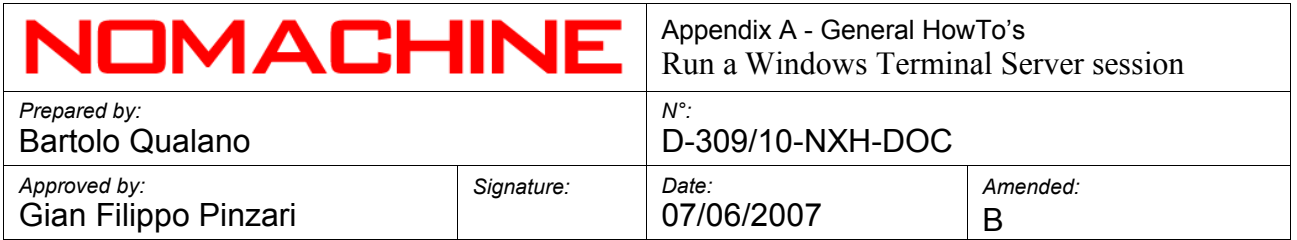

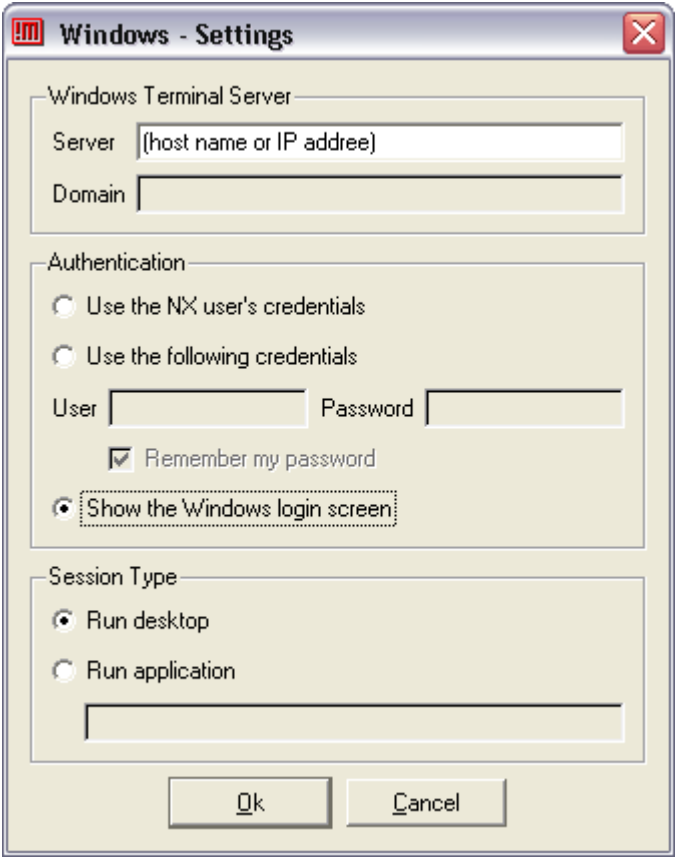

Check the boxes "Create shortcut on desktop" and "Show the Advanced Configuration dialog" according to your preferences. Click "Finish".

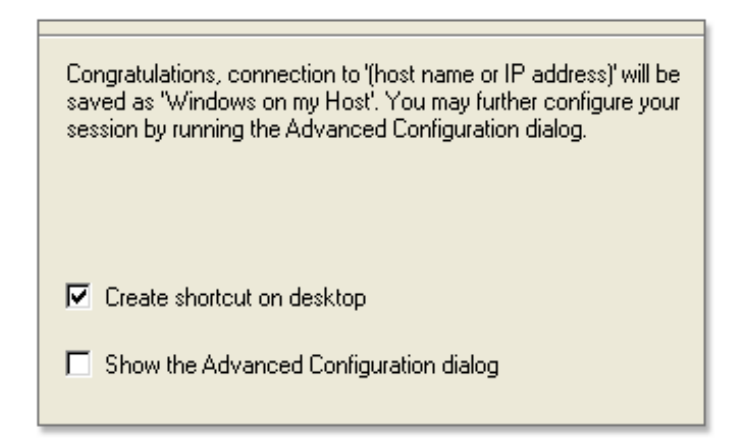

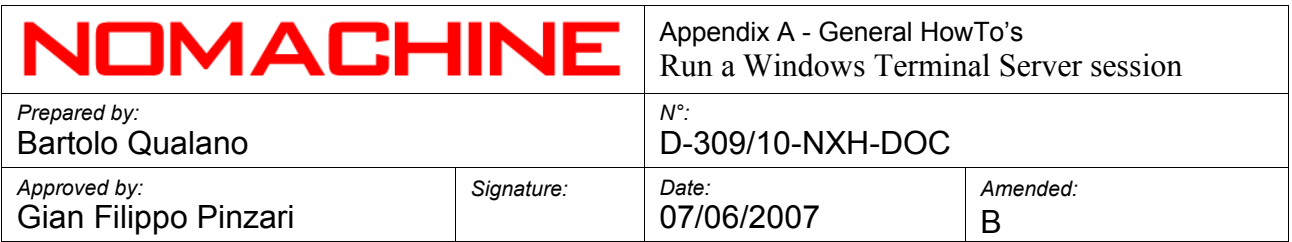

## **1.2 Login**

If everything went OK you should see login dialog of NX Client.

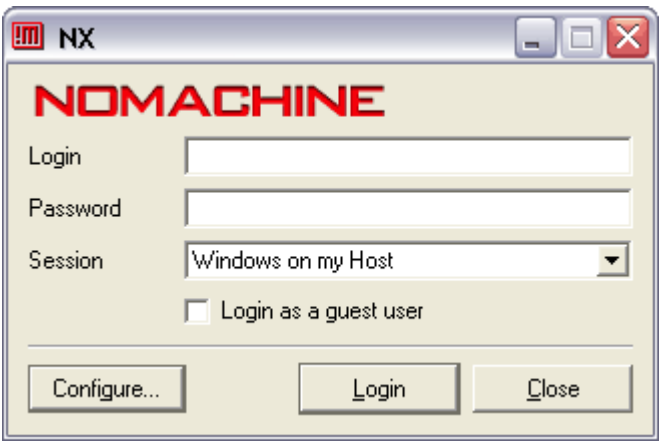

Insert the Login and Password for NX Server and click on "Login" button.

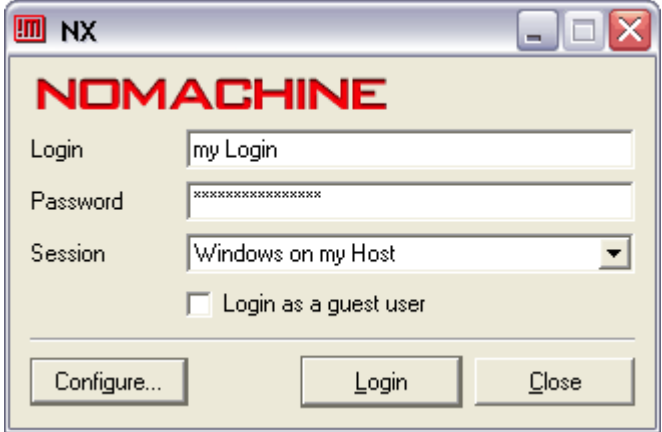